## LTC *4G TRÅDLÖS ROUTER* Snabbinstallationsguide

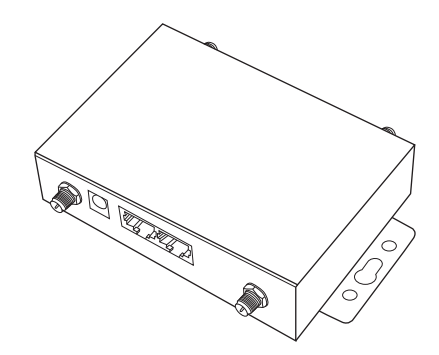

LTC Lejon Trading Co AB, Hortensiagatan 4, 256 68 Helsingborg, Sverige www.ltc.se

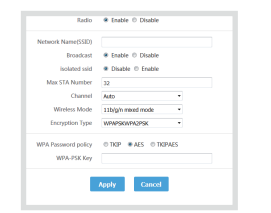

#### Vanliga frågor

**Faq1:** Vad ska jag göra om jag glömt mitt användarnamn och/eller lösenord? (hur återställer man enheten?)

**SVAR:** Tryck och håll ned återställningsknappen på enheten i 5 till 8 sekunder när enheten är påslagen och släpp sedan knappen för att återställa enheten till dess fabriksinställningar.

**OBS! ALLA INSTÄLLNINGAR FÖRSVINNER VID ÅTERSTÄLLNING** Under återställningen blinkar indikatorlampan.

#### **Faq2:** Jag hittar inte enhetens WiFi?

**SVAR:** Anslut datorn till LAN-porten via nätverkskabeln, logga in på visningssidan "LAN-settings" och "WiFi 2.4G" för att aktivera/ avaktivera den trådlösa funktionen och bekräfta att det här alternativet är aktiverat. Om du inte har en dator kan du också återställa enheten, se faq1 för detalier.

**FAQ3**: Jag kan inte öppna hanteringssidan genom att ange 192.168.188.1 i webbläsarens adressfält? **SVAR1:** Om du använder datorinställningar, öppna webbläsaren, klicka på "verktyg" - > "Internetalternativ", klicka på "anslutning" - > "LAN-inställningar" och se till att proxyservern inte är markerad.

Tack för att du valde vår produkt. Vänligen läs denna bruksanvisning noggrant innan du använder denna produkt. Vi på LTC förbehåller oss rätten att förbättra samt ändra specifikationer och prestanda utan speciellt meddelande.

#### Hårdvaruanslutning

1 Sätt i SIM-kort av standardstorlek **(OBS! SIM-KORTET måste vara utan pinkod, säkerställ detta vid beställning av SIM-kort. Annars ta bort pinkoden i en mobiltelefon.)**

Sätt i SIM-kortet enligt anvisning på din router och var uppmärksam på metallkontakten och kortets riktning. (Se bild nedan)

 $CIM$ 15 x 25 (mm) Micro SIM 12 x 15 (mm) Nano SIM 8.8 x 12.3 (mm)

Mikro-SIM- eller Nano-SIM-kort måste sitta i hållaren för standard-SIM annars kommer det inte att matas ut korrekt.

> **OBS! SIM-KORTET måste vara utan pinkod. Ta bort denna i en mobiltelefon.** Som visas i bilden är SIM-kortet vänt med den saknade vinkeln inåt, och metallchipset är vänt nedåt. Tryck in kortet tills du hör ett klick.

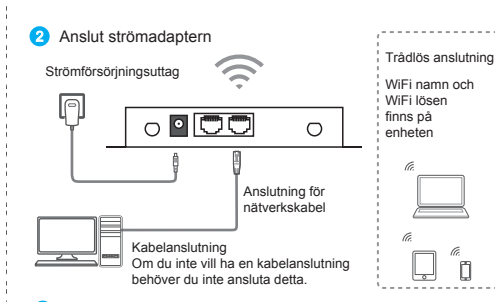

#### **Använd enhetens WiFi-signal**

Sök efter WiFi, hitta och anslut den trådlösa WiFi-signalen som skickas av enheten som standard [varje produkt har ett unikt WiFi-namn (SSID) och lösenord, som finns på routerns etikett]

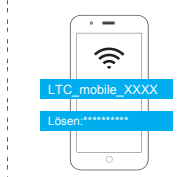

skickar den en trådlös signal med LTC\_mobile som namn som standard, och telefonen kan anslutas till WiFi. Om det inte hittas rekommenderas det att kontrollera SSIDnamnet och lösenordet på produktetiketten. Se FAQ för detaljer om hur du återställer routern. 

 $\sqrt{ }$ 

TIPS: när routern används för första gången

#### **GRATTIS**

Din router är nu kopplad till 4G-nätet och det går att använda enhetens WiFi-nätverk.

1 2 3

#### Konfiguration

#### Ställ in WiFi-nätverksnamn och lösenord

1. Skriv 192.168.188.1 i webbläsarens adressfält. 2. Ange standardkonto admin och standardlösenord admin . När du har loggat in, gå in i inställningar och ställ in de parametrarna du vill ändra.

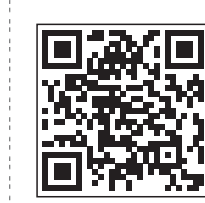

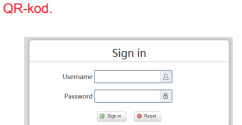

Om ni vill ställa in med mobiltelefon kan ni ansluta till WiFi genom att skanna

TIPS: Det rekommenderas att ställa in routern med din mobiltelefon då detta är enklare och ger samma funktioner.

3. I gränssnittet för routerhantering, klicka på navigeringsfältet "LAN settings" - > "WiFi setting" - > "WiFi 2.4G", ange namnet du vill ställa in i inmatningsrutan "network name (SSID)", välj "AES" i "WiFi password encryption" och skriv in i inmatningsrutan "wpapsk key". Ange lösenordet du vill ställa in och klicka på "apply" knappen för att bekräfta inställningen.

TIPS: efter installationen kan din mobila WiFi-anslutning kopplas bort. Återanslut till WiFi-namnet du ställt in och ange lösenordet du valt för att ansluta.

Om du vill använda datorinställningarna, kontrollera den trådlösa nätverkskonfigurationen eller den lokala nätverkskonfigurationen för datorn för att säkerställa att datorn "automatiskt erhåller IPadressen" och DNS-serveradressen.

**SVAR2:** Starta om enheten, koppla bort strömförsörjningen till enheten, vänta 2 minuter och koppla in den igen.

Om du fortfarande inte kan logga in på inställningar efter att ovanstående åtgärder har slutförts, rekommenderas att du återställer enheten. Se faq1.

**Faq4:** Enhetens indikatorlampa lyser, det finns dataöverföring, men internethastigheten är låg.

**SVAR1**: Flytta enheten till en annan plats, till exempel nära fönstret, för att säkerställa god signalmottagning **SVAR2**: Starta om enheten.

**Faq5:** Varför ska jag inte sätta i SIM-kort när enheten är igång? **SVAR:** Routern stödjer inte detta, stäng av enheten före isättning av SIM-kort.

 **(OBS! SIM-KORTET måste vara utan pinkod, säkerställ detta vid beställning av SIM-kort. Annars ta bort pinkod i en mobiltelefon.)**

#### Beskrivning av ingångar och lampor

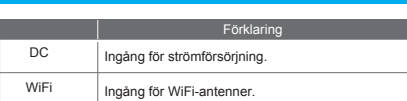

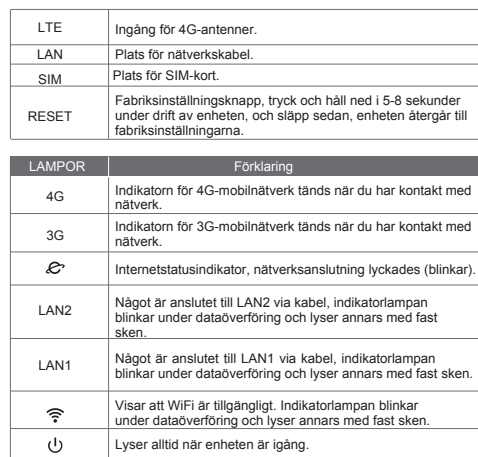

#### VIKTIGT!

1. Använd de medföljande kablarna för strömförsörjning. 2. Använd och förvara i en torr miljö.

3. Ta bort strömförsörjningen och alla kablar till utrustningen vid åska.

4. Undvik installation av utrustningen nära högeffektsradio och radarsändare.

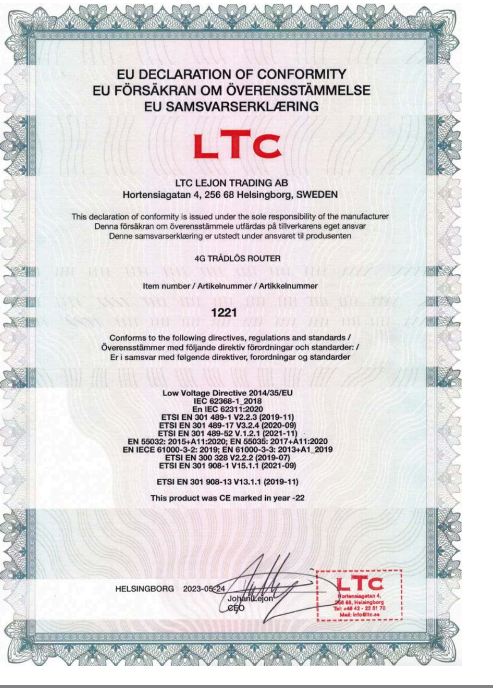

4  $\,$  6  $\,$  6  $\,$  6  $\,$  6  $\,$  6  $\,$  6  $\,$  6  $\,$  6  $\,$  6  $\,$  6  $\,$  6  $\,$  6  $\,$  6  $\,$  6  $\,$  6  $\,$  6  $\,$  6  $\,$  6  $\,$  6  $\,$  6  $\,$  6  $\,$  6  $\,$  6  $\,$  6  $\,$  6  $\,$  6  $\,$  6  $\,$  6  $\,$  6  $\,$  6  $\,$  6  $\$ 

# **LTC**

### 4G wireless router

Quick installation guide

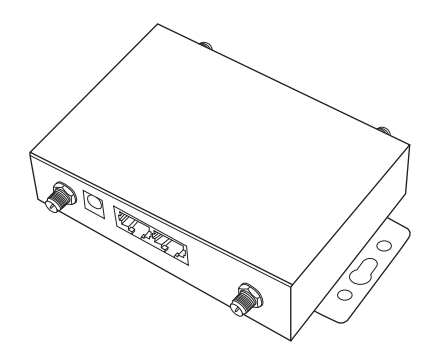

LTC Lejon Trading Co AB, Hortensiagatan 4, 256 68 Helsingborg, Sverige www.ltc.se

Thank you for choosing our product. Please read this manual carefully before using this product. We at LTC reserve the right to improve and change specifications and performance without special notice.

#### Hardware connection

1 Insert standard size SIM card (NO PIN CODE)

According to the interface identification on the device, insert the SIM card, and pay attention to the metal contact and the lack angle direction of the card. Do not insert the small size card, in case it cannot be removed

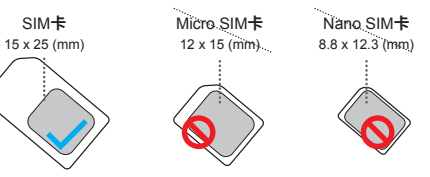

Micro SIM or Nano SIM card needs to be restored by card sleeve to SIM to insert; otherwise it will not be ejected inside the card.

> As shown in the figure, the SIM card is facing inward with the missing angle, and the metal chip is facing downward. Insert the card slot, and then fasten it when you hear the click. Be sure to insert it correctly. (NO PIN CODE)

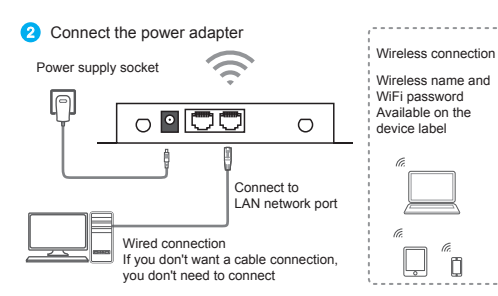

#### **3** Use the device's WiFi signal

Search for WiFi, find and connect the WiFi wireless signal sent by the device by default [each product has a unique WiFi name (SSID) and password, which is located on the device label]

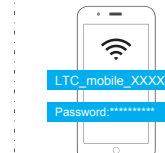

will send a wireless signal with LTE WiFi as the prefix by default, and the phone can be connected to the WiFi. If it is not found, it is recommended to check the SSID name and password on the product label. See FAQ FAQ for details on how to reset the router. 

TIP: when the machine is used for the first time, it

The device can successfully plug in the SIM card to use the traffic of SIM card and supply network for other devices.

1 2 3

#### Computer settings

#### If you use the mobile phone to configure the connection, you can connect the WiFi signal directly. You do not need to set up the computer. This step can be skipped.

Confirm that your computer is [automatically obtain IP address]

Please connect your computer network cable to the LAN interface of this product, or connect to the default WiFi of this product.

1. Open the computer - right click Network - properties - change adapter settings;

2. For wired connection, right-click [local connection] (wireless connection, click [WLAN]).

Select [attribute];

3. Double click [Internet Protocol version 4 (TCP / IPv4)] in the connection item of the property dialog box.

(see the left figure below); 4. In the Internet Protocol version 4 dialog box, the confirmation

option is [obtain IP address automatically].

[obtain DNS service address automatically] (as shown in the right figure below), click [OK].

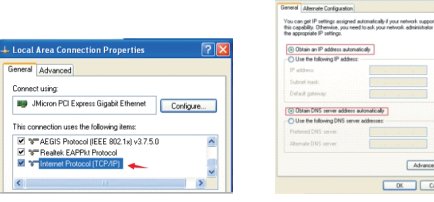

#### configuration parameter

#### Set Wi Fi network name and password

1. Enter 192.168.188.1 in the browser address bar to enter the management background.

2. Enter the default account admin, the default password admin (no spaces, all small Write). After logging in successfully, enter the management interface and set the relevant parameters you want to set.

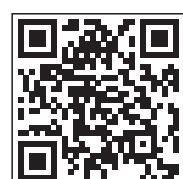

#### If it is set by mobile phone, you can connect the WiFi, scan QR code, enter the management background.

Sign in Boxe Blod

Warm tip: if you are not familiar with the computer, it is recommended to set up the router with your mobile phone.

3. In the router management background interface, click the navigation bar "LAN settings" - > "Wi Fi 2.4G, enter the name you want to set in the "network name (SSID)" input box, select "AES" in "WPA password policy", and enter in the "wpa-psk key" input box. Enter the password you want to set and click the "apply" button to confirm the setting.

Warm tip: after setting up, your mobile wifi connection may be disconnected. Reconnect the WiFi name you set and enter the password you set to connect.

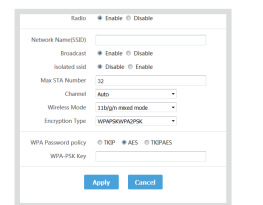

#### frequently asked questions

Faq1: what should I do if I forget my user name and password? (how to reset the device?)

If you forget your user name and password, or you cannot enter the background due to an error during the setting process, you can press and hold the reset button on the device for 5 to 8 seconds

when the device is powered on, and then release it to restore the device to its factory status.

Restoring the factory settings will clear the non default configuration data of the device. Please operate carefully!

During the restoration of factory settings, the indicator light of the equipment is obviously off or on.

Faq2: can't find the device's Wi Fi signal?

Connect the computer to the LAN port through the network cable, log in to the "LAN settings" and "Wi Fi 2.4G" view page of the device management interface to enable / disable the wireless function, and confirm that this option is enabled. If you do not have a computer, you can also reset the device, see faq1 for details.

Faq3: can't open the management page by entering 192.168.188.1 in the browser address bar?

1. If you use computer settings, open the browser, click "tools" - > "Internet Options", click "connection" - > "LAN settings", and make sure that the proxy server is not checked.

2. If you want to use the computer settings, please check the wireless network configuration or local network configuration of the computer to ensure that the computer "automatically obtains the IP address" and the DNS server address.

3. Restart the device, disconnect the power supply of the device, and plug it in later.

4. If you still cannot log in to the device management interface after the above operations are completed, it is recommended that you reset the device. See faq1 for the reset method.

Faq4: the device indicator light is on, there is data transmission. but the Internet speed is slow.

1. Please move the device to another location, such as near the window, to ensure good signal reception

2. Power up again and restart the device.

Faq5: when the device is running, why can't the device read the SIM card? The device doesn't support the hot plug-in of SIM card. Please disconnect the router's power supply and plug in the power supply later.

#### Description of indicator key interface

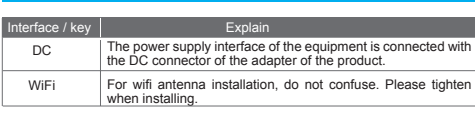

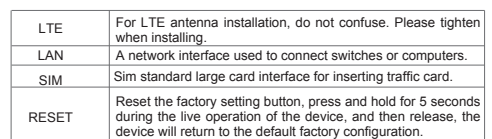

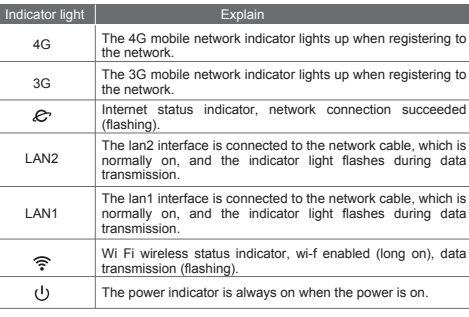

#### Matters needing attention

1. Please use the rated power adapter of the device.

- 2. Pay attention to waterproof and moisture-proof in storage, transportation and operation environment.
- 3. Please remove the power supply and all wiring of the equipment in thunderstorm weather. To avoid damage by lightning.

4. Try not to install the equipment in the place of high-power radio and radar transmitter.